# ad tech tokyo 10月4日-5日@ 東京国際フォーラム

## 参加者情報 ご登録方法

1. アドテック東京チケットシステム[\(https://register.adtech-tokyo.com/?act=Auth&func=Signin](https://register.adtech-tokyo.com/?act=Auth&func=Signin)) にアクセスし、「購入履歴」画面をひらいて「パス一覧」をクリック

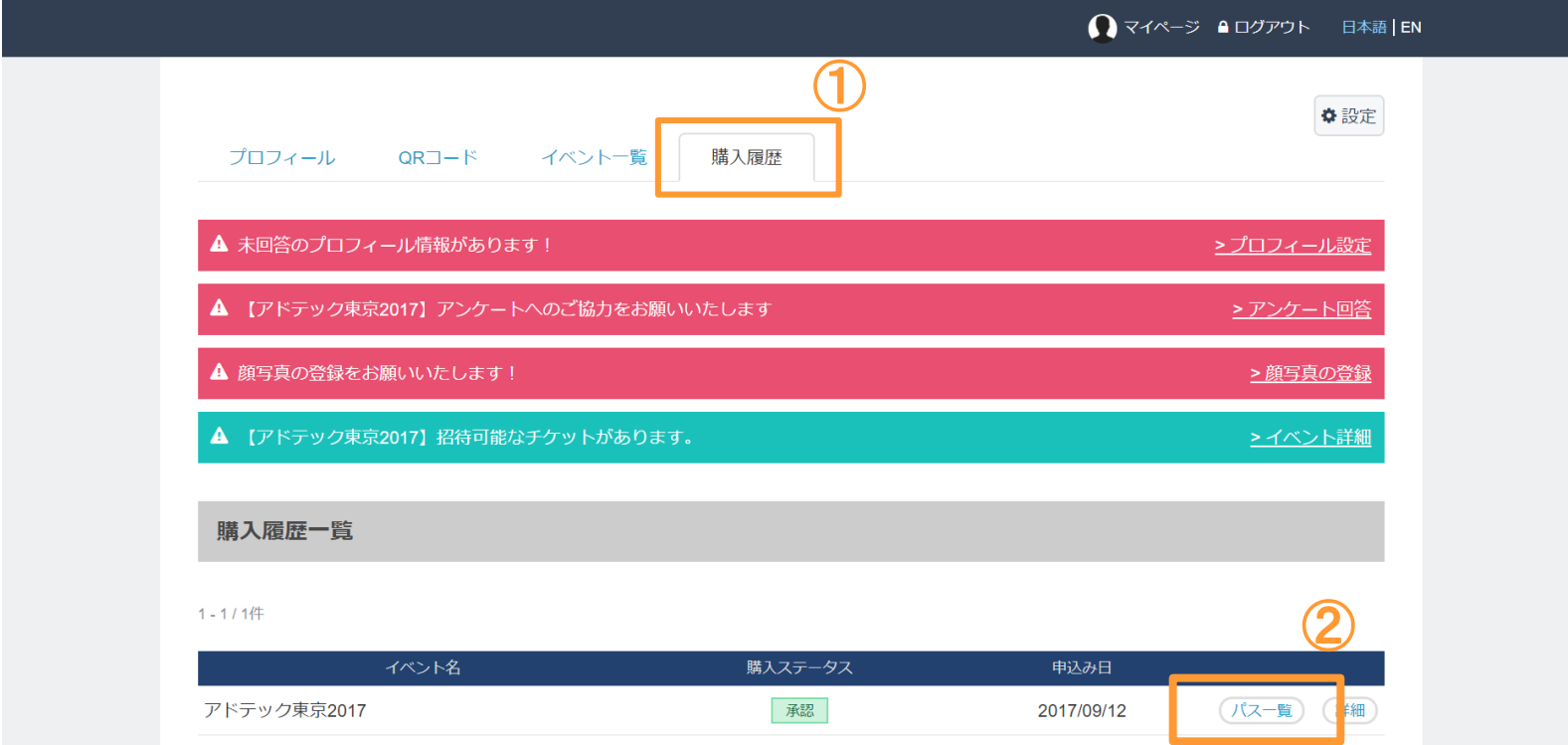

#### 2. 購入パス一覧の右上にある「+イベントに招待する」をクリック。 招待を送った代表者の方は、こちらの画面で各参加者の申し込み状況をご覧いただけます。

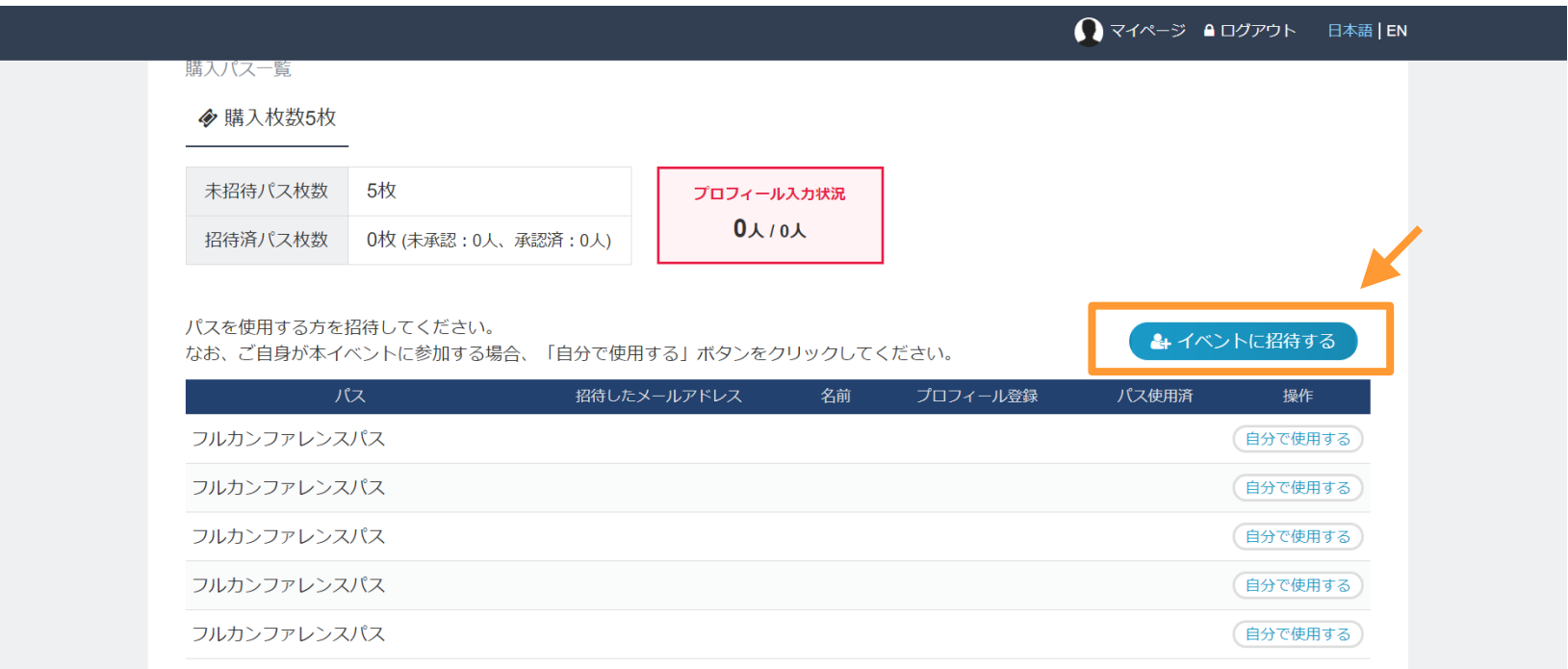

#### 3. 招待を送りたい人のメールアドレスをボックスに入力し、確認ボタンをクリック。

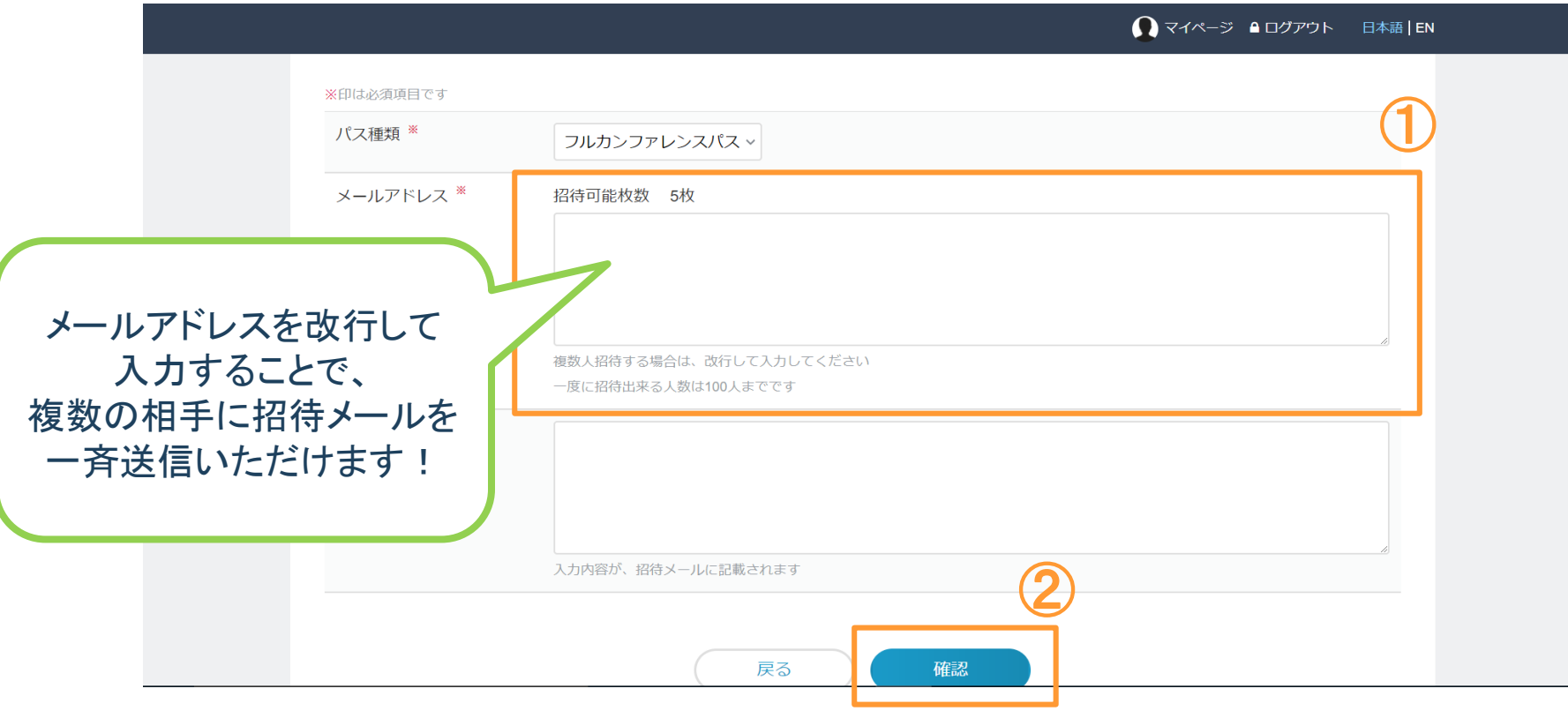

#### 4. 全ての登録が完了すると、「プロフィール」ページよりパスが発券いただけます。 パス表示ボタンをクリックしてパスを発券してください。

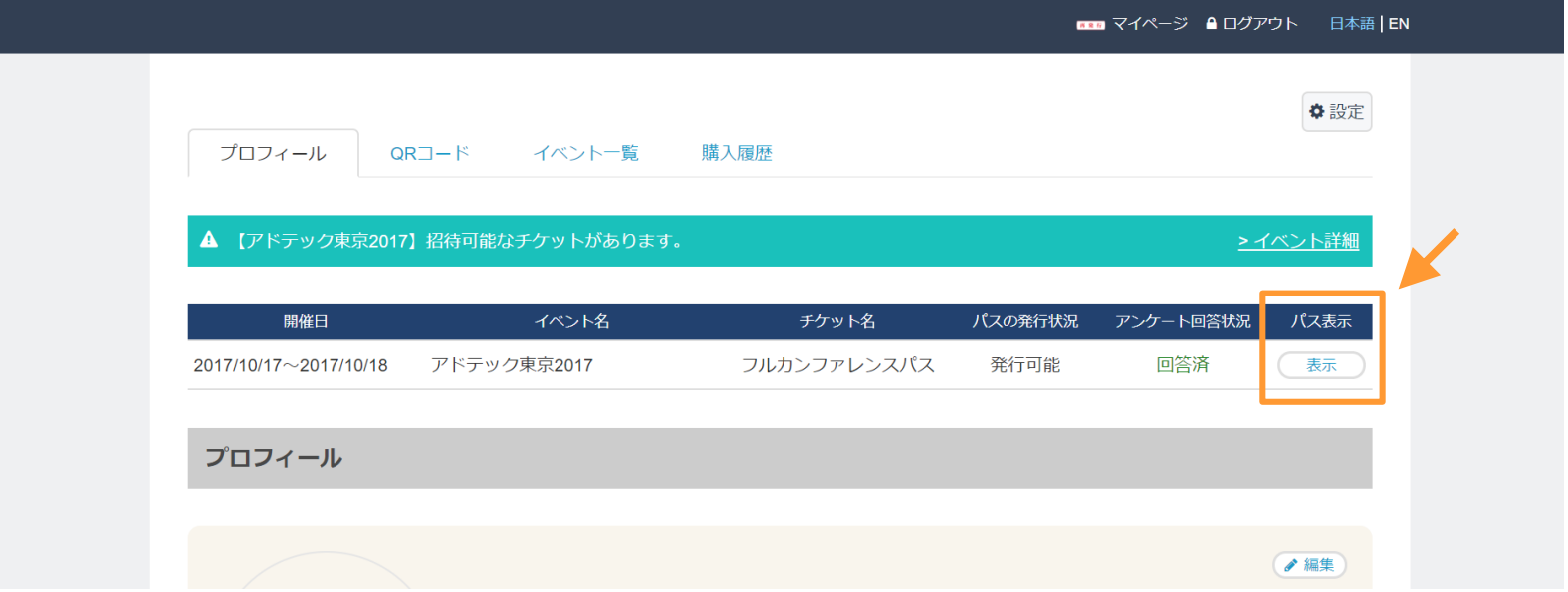

### <カンファレンスパスに関するお問い合わせ>

### コムエクスポジアム・ジャパン株式会社 アドテック東京事務局(パス担当) TEL: 03-5414-5430

E-mail: [adtech@comexposium-jp.com](mailto:adtech@comexposium-jp.com) 

ad tech tokyo